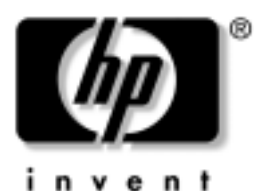

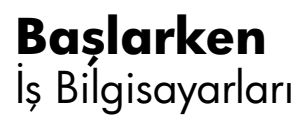

Belge Parça Numarası: 384106-141

#### **Mayıs 2005**

Bu kılavuzu, *Hızlı Kurulum* kılavuzunda ayrıntıları verilen adımları tamamladıktan sonra kullanın. Bu kılavuz, üretim aşamasında sağlanan yazılımın kurulmasında size yardımcı olur. Kılavuz ayrıca, ilk çalıştırma sırasında çıkabilecek olası sorunlara karşı, temel sorun giderme bilgileri içermektedir.

© Telif Hakkı 2005 Hewlett-Packard Development Company, L.P. Buradaki bilgiler önceden uyarı yapılmadan değiştirilebilir.

Microsoft ve Windows, Amerika Birleşik Devletleri ve diğer ülkelerde Microsoft Corporation'ın ticari markalarıdır.

HP ürün ve servislerine ilişkin garantilerin tamamı, bu ürün ve servislerle birlikte verilen sınırlı garanti beyanlarında açıkça belirtilir. Burada belirtilen hiçbir şey ek garanti oluşturacak şekilde yorumlanmamalıdır.<br>HP, bu kılavuzda olabilecek teknik veya yazım hatalarından ya da eksikliklerden sorumlu tutulamaz.

Bu belge, telif haklarıyla korunan mülkiyet bilgileri içermektedir. Bu belgenin hiçbir bölümü Hewlett-Packard Company'nin önceden yazılı onayı olmadıkça fotokopiyle çoğaltılamaz, kopyalanamaz veya başka dillere çevrilemez.

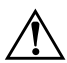

Å**UYARI:** Bu tarzda yazılmış metinler, talimatlara uymadığınız takdirde bedensel zarar görebileceğinizi veya ölüme sebep olunabileceğini belirtir.

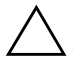

**DİKKAT:** Bu şekilde tasarlanmış metinler, yönergelere uyulmadığı takdirde donatının zarar görebileceğini veya bilgi kaybıyla karşılaşabileceğinizi belirtir.

#### **Başlarken**

İş Bilgisayarları İlk Basım (Mayıs 2005) Belge Parça Numarası: 384106-141

# **İçindekiler**

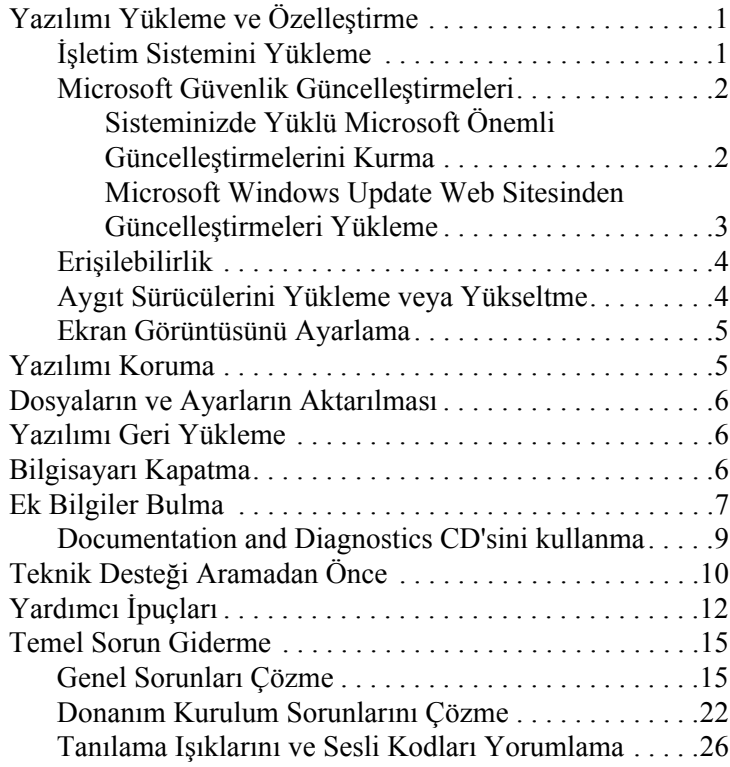

## **Başlarken**

## <span id="page-3-0"></span>**Yazılımı Yükleme ve Özelleştirme**

**DİKKAT:** İşletim sistemi başarıyla kuruluncaya kadar, bilgisayarınıza ek donanım aygıtları veya diğer şirketlere ait aygıtlar eklemeyin. Bu durum, hatalara neden olabilir ve işletim sisteminin doğru kurulmasını engelleyebilir.

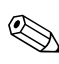

Birimin arkasında ve ekranın üstünde hava akımını sağlamak icin 4 inç (10,2 cm) açıklık bırakıldığından emin olun.

## <span id="page-3-1"></span>**İşletim Sistemini Yükleme**

Kişisel bilgisayarınızı ilk kez açtığınızda işletim sistemi otomatik olarak kurulur. Bu işlem, yüklenen işletim sistemine bağlı olarak, 5 ile 10 dakikalık bir süre alabilir. Yükleme işlemini tamamlamak için ekranda görüntülenen yönergeleri okuyun ve uygulayın.

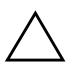

Ä**DİKKAT:** Otomatik yükleme başladıktan sonra, İŞLEM TAMAMLANMADAN BİLGİSAYARI KAPATMAYIN. Bilgisayarın yükleme işlemi sırasında kapatılması, bilgisayarı çalıştıran yazılımın zarar görmesine yol açabilir veya sorunsuz yüklenmesini engelleyebilir.

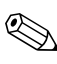

Bilgisayar sabit disk sürücüsünde birden fazla işletim sistemi diliyle gönderildiyse, yükleme işlemi en çok 60 dakika sürebilir.

Bilgisayarınız bir Microsoft işletim sistemiyle gönderilmediyse, bu belgenin bazı bölümleri geçerli değildir. İşletim sistemi yüklemesi ve yapılandırmayla ilgili tüm yönergeler için işletim sisteminin belgelerine bakın. İşletim sistemi kurulduktan sonra, çevrimiçi yardımdan ek bilgilere ulaşabilirsiniz.

### <span id="page-4-0"></span>**Microsoft Güvenlik Güncelleştirmeleri**

Bu sistem, HP fabrikasından, geliştirme sırasında kullanılabilen Microsoft Önemli güncelleştirmeleri sisteminize yüklü ve kuruluma hazır halde gönderilmiştir. HP ve Microsoft, sisteminizde yüklü Microsoft Güvenlik Güncelleştirmelerini kurmanızı ve ardından işletim sisteminiz için önerilen başka önemli Microsoft Güvenlik güncelleştirmeleri varsa bunları edinmek için Microsoft Windows Update Web sitesine bağlanmanızı önerir.

#### <span id="page-4-1"></span>**Sisteminizde Yüklü Microsoft Önemli Güncelleştirmelerini Kurma**

Lütfen Internet'e bağlanmadan önce sisteminizde yüklü önemli güncelleştirmeleri kurun.

- 1. Sırasıyla **Başlat > T¸m Programlar > Yazılım Kurulumu** seçeneklerini tıklatın. Hoş Geldiniz ekranı görünür.
- 2. Hoş Geldiniz ekranında **İleri**'yi tıklatın.
	- a. **Yazılım Kurulumu** uygulama seçeneği olarak **Microsoft Windows XP Service Pack Düzeltmeleri** görünürse, işaretli olduğundan emin olun.
	- **b.** Yazılım Kurulumu uygulama seçeneği olarak **Microsoft Windows XP Service Pack Düzeltmeleri** görünmezse, güncelleştirmeler önceden fabrikada kurulmuş demektir. **İptal**'i tıklatın ve 5. adımdan devam edin.

3. Yüklemeye devam etmek için **İleri'**yi tıklatın.

Yüklemenin ilerlemesini gösteren bir durum çubuğu görüntülenir.

- 4. Kurulum Tamamlandı penceresinde **Son**'u tıklatıp bilgisayarı yeniden başlatın.
- 5. Sisteminiz için gereken tüm yeni güncelleştirmelere sahip olduğunuzdan emin olmak üzere Microsoft Windows **Update Web sitesinden G¸ncelleştirmeleri Y¸kleme** bölümündeki adımlarla devam edin.

#### <span id="page-5-0"></span>**Microsoft Windows Update Web Sitesinden Güncelleştirmeleri Yükleme**

- 1. Internet bağlantınızı kurmak için sırasıyla **Başlat** > **Internet Explorer'**ı tıklatın ve ekrandaki yönergeleri izleyin.
- 2. Internet bağlantısı kurulduğunda, Başlat düğmesini tıklatın.
- 3. **Tüm Programlar** menüsünü seçin.

Menünün üstündeki Windows Update bağlantısını tıklatın.

Microsoft Windows Update Web sitesine yönlendirilirsiniz.

[www.microsoft.com](http://www.microsoft.com) sitesinden program yüklemenizi isteyen bir veya daha fazla açılan pencere görebilirsiniz.

- 4. Programları [www.microsoft.com](http://www.microsoft.com) sitesinden yüklemek için Evet seçeneğini tıklatın.
- 5. Ekranda göründüğünde, Güncelleştirmeleri Tara bağlantısını tıklatın.

Taramadan sonra, **Y¸klenecek g¸ncelleştirmeleri al** başlığı altında göründüğünde, Kritik Güncelleştirmeler ve Hizmet **Paketleri** bağlantısını tıklatın.

Güncelleştirmeler listesi varsayılan olarak seçili tüm güncelleştirmelerle birlikte görünür.

Bu bölümde listelenen tüm güncelleştirmeleri yüklemeniz önerilir.

- 6. Güncelleştirmeleri Gözden Geçir ve Yükle bağlantısını tıklatın.
- 7. **Şimdi Y¸kle** d¸ğmesini tıklatın. Bu işlem ˆnemli güncelleştirmeleri yüklemeyi başlatır ve otomatik olarak kurar.
- 8. Güncellestirmeler yüklendikten sonra Windows XP bilgisayarı yenden başlatmanızı isteyecektir. Yeniden başlatmadan önce, açık olan dosyaları veya belgeleri kapattığınızdan emin olun. Bilgisayarı yeniden başlatmak için **Evet'i** tıklatın.

### <span id="page-6-0"></span>**Erişilebilirlik**

HP, çalışmalarını, tüm müşterilere yönelik, geliştirilmiş kullanım ve erişilebilirlik özelliklerine sahip ürünler, hizmetler ve programlar tasarlamaya adamıştır. Microsoft Windows XP işletim sistemi önceden kurulmuş veya XP Yüklenmeye Hazır durumda olan HP ürünleri, erişilebilirlik ön planda tutularak tasarlanmıştır. Bu ürünler, herkese, her zaman ve her yerde eşit erişim olanağı sunmak amacıyla, sektörün öncüsü konumundaki Assistive Technology ürünleri ile test edilmektedir.

## <span id="page-6-1"></span>**Aygıt Sürücülerini Yükleme veya Yükseltme**

İşletim sisteminin kurulumu tamamlandıktan sonra isteğe bağlı donanım aygıtları kurmak için, taktığınız her aygıtın aygıt sürücülerini de yüklemeniz gerekir.

I386 dizini sorulduğunda, belirtilen yolun yerine **C:\i386 yazın veya** I386 klasörünün yerini belirlemek için iletişim kutusundaki Gözat düğmesini kullanın. Bu eylem, işletim sistemini uygun sürücülere yöneltir.

İşletim sisteminizin destek yazılımını da iÁeren en son destek yazılımlarını [www.hp.com/support](http://www.hp.com/support/) sitesinden elde edebilirsiniz. Bölgenizi/ülkenizi ve dilinizi seçin, **Download drivers and** software<sup>'</sup>i (Sürücü ve yazılım yükle) seçin, bilgisayarın modeli numarasını girin ve **Enter** tuşuna basın.

En son destek yazılımını CD'den de edinebilirsiniz. Aşağıdaki Web sitesinde destek yazılım CD'si aboneliği satın alma bilgileri sunulmuştur:

[http://h18000.www1.hp.com/support/files/desktops/us/](http://h18000.www1.hp.com/support/files/desktops/us/purchase.html) purchase.html

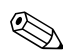

Bilgisayarınızda yazma özellikli bir optik sürücü varsa, bu sürücüde yazma islemi yapabilecek uygun uygulama yazılımını yükleyin (sistemle birlikte gelen CD'lere bakın).

## <span id="page-7-0"></span>**Ekran Görüntüsünü Ayarlama**

İsterseniz monitör modelini, yenileme oranlarını, ekran çözünürlüğünü, renk ayarlarını, yazı tipi boyutlarını ve güç yönetimi ayarlarını seçebilir veya değiştirebilirsiniz. Bunun için, Windows masaüstünde sağ tıklatarak Özellikler'i seçin ve görüntü özelliklerini değiştirin. Daha fazla bilgi için, grafik denetim yardımcı programıyla veya monitörünüzle birlikte sağlanan çevrimiçi belgelere bakın.

## <span id="page-7-1"></span>**Yazılımı Koruma**

Yazılımı kayıp veya zarardan korumak için, sabit sürücüde bulunan tüm sistem yazılımının, uygulamaların ve ilgili dosyaların yedek kopyalarını alın. Veri dosyalarının yedek kopyasını alma yönergeleri için, işletim sisteminin veya yedekleme programının belgelerine başvurun.

## <span id="page-8-0"></span>**Dosyaların ve Ayarların Aktarılması**

Dosya ve ayarları eski bilgisayardan yenisine taşımak için Microsoft Windows XP Dosya ve Ayar Aktarma Sihirbazı'nı kullanın. **Başlat** > **T¸m Programlar > Donatılar > Sistem AraÁları** > **Dosya ve Ayar Aktarma Sihirbazı**'nı tıklatın.

## <span id="page-8-1"></span>**Yazılımı Geri Yükleme**

Özgün işletim sistemini ve fabrikada yüklenen yazılımı, *Restore Plus!* CD'sini ve bilgisayarla birlikte gelen diğer CD'leri kullanarak geri yükleyebilirsiniz. Bilgisayarla birlikte gelen geri yükleme çözümünü dikkatle okuyun ve yönergeleri izleyin.

Bu CD ile ilgili sorularınız veya sorunlarınız için, lütfen müsteri destek birimine başvurun.

## <span id="page-8-2"></span>**Bilgisayarı Kapatma**

Bilgisayarı düzgün şekilde kapatmak için önce işletim sistemi yazılımını kapatın. Microsoft Windows XP Professional işletim sisteminde **Başlat > Bilgisayarı Kapat** seçeneğini tıklatın. Microsoft XP Home işletim sisteminde **Başlat > Bilgisayarı** Kapat seçeneklerini tıklatın. Bilgisayar otomatik olarak kapanacaktır.

İşletim sistemine bağlı olarak, açma/kapama düğmesine basmak, gücü otomatik olarak kapatmak yerine, bilgisayarın bir düşük güç veya "bekleme" durumuna girmesine neden olur. Bu şekilde, yazılım uygulamalarını kapatmadan enerji tasarrufu yapabilir ve işletim sistemini yeniden başlatmak zorunda kalmadan ve veri kaybıyla karşılaşmadan bilgisayarı kullanmaya başlayabilirsiniz.

**DİKKAT:** Bilgisayarı el ile kapatmak için zorlamak, bekleme durumunu atlar ve kaydedilmemiş bilgilerin kaybına yol açabilir. Bilgisayarı el ile kapalı duruma getirmek istiyorsanız, güç düğmesini dört saniye basılı tutun.

Bazı modellerde Computer Setup uygulamasını kullanarak, güç düğmesini Aç/Kapat modunda çalışacak şekilde yeniden yapılandırabilirsiniz. Computer Setup yardımcı programının kullanımı hakkında daha fazla bilgi için, *Documentation and Diagnostics* CD (Belge Kitaplığı ve Tanı) CD'sinde *Computer Setup (F10) Yardımcı Program Kılavuzu*'na bakın.

## <span id="page-9-0"></span>**Ek Bilgiler Bulma**

Kolay okunabilen PDF biçimindeki ek ürün bilgileri için, *Documentation and Diagnostics* CD'sine bakın. CD aşağıdaki öğeleri içerir:

- *Quick Setup* (Hızlı Kurulum basılı olarak ve CD'de Adobe Acrobat PDF biçiminde sunulmuştur) Bilgisayarı ve çevre birim aygıtlarını bağlamanıza yardımcı olur.
- *Başlarken* (basılı olarak ve CD'de PDF biçiminde sunulmuştur) Üretim aşamasında sağlanan yazılımı kurmanıza yardımcı olur ve ayrıca ilk çalıştırma sırasında Áıkabilecek olası sorunlara karşı, temel sorun giderme bilgileri içerir.
- *Donanım Basvuru Kılavuzu* (CD'de PDF biçiminde) Ürün donanımına genel bir bakışın yanı sıra bu bilgisayar serisinin yükseltilmesi için yönergeler ve RTC pilleri, bellek ve güç kaynağı hakkında bilgiler içerir.
- *Computer Setup (F10) Yardımcı Program Kılavuzu*  (CD'de PDF biçiminde) Varsayılan ayarları bakım amacıyla yeniden yapılandırmak veya değiştirmek için ya da yeni donanım aygıtları yüklerken bu aracı kullanma hakkında yönergeler sağlar.
- *Masaüstü Yönetim Kılavuzu* (CD'de PDF biçiminde) Bazı modellerde önceden yüklenmiş olan güvenlik ve Akıllı Yönetilebilirlik özelliklerinin tanımlarını ve "nasıl kullanılır?" yönergelerini sağlar.
- $A\check{g}$  ve Internet İletişim Kılavuzu (CD'de PDF biçiminde) Aygıt sürücüleri yükleme ve bazı masaüstü modellerinde önceden yüklenen ağ arabirim denetleyicisi (NIC) ˆzelliklerini kullanma hakkında temel ağ iletişim bilgileri ve yönergeler sağlamanın yanı sıra, Internet Servis Sağlayıcıları ve Internet kullanımı hakkında bilgiler sunar.
- *Sorun Giderme Kılavuzu* (CD'de PDF biçiminde) Bu bilgisayarda ortaya çıkabilecek sorunları gidermek için yardımcı ipuçları ve olası donanım ve yazılım sorunlarını çözmeye yönelik senaryolar sağlayan, kapsamlı bir kılavuzdur; tanılama kodlarının yanı sıra tanı yardımcı programını çalıştırma hakkında bilgiler sunar.
- *Safety & Regulatory Information Guide* (CD'de PDF biçiminde) ABD, Kanada ve çesitli uluslararası yönetmeliklere uygunluğu sağlayan güvenlik ve mevzuat bilgileri sunar.

CD okuyabilen bir optik sürücünüz yoksa, ürün belgelerini Web'deki [http://www.hp.com/support](http://www.hp.com/support/) adresinden indirebilirsiniz. Bölgenizi/ülkenizi ve dilinizi seçin, **See support and troubleshooting information**'ı (Destek ve sorun giderme bilgilerine bakın) seçin, bilgisayarın modeli numarasını girin ve **Enter** tuşuna basın.

## <span id="page-11-0"></span>**Documentation and Diagnostics CD'sini kullanma**

1. CD'yi optik sürücüye takın.

CD'deki yazılım Windows Bölgesel Seçenekler'i denetlerken, kısa bir bekleme süresi olabilir. Bilgisayarınızda Adobe Acrobat veya Adobe Reader'ın son sürümü yoksa, CD'den otomatik olarak yüklenir.

2. Yüklemeyi tamamlamak için yönergeleri okuyun ve yerine getirin.

Menü ve kitaplar ilk sistem kurulumu sırasında seçilen veya daha sonra Windows Bölgesel Seçenekler'de belirtilen dilde ekranda görüntülenir. Bölgesel Ayarlar CD'de desteklenen dillerden hiçbirine uymuyorsa menü ve kitaplar İngilizce olarak ekranda görüntülenir.

3. Okumak istediğiniz kitabın adını tıklatın.

İki dakikadan daha uzun süreyle optik sürücüde hiçbir etkinlik olmazsa, bilgisayarın Otomatik Çalıştırma işlevi etkinleştirilmemiş olabilir.

Otomatik olarak Áalışmaması durumunda, *Documentation and Diagnostics* CD'sini çalıştırmak için:

- 1. **Başlat > Çalıştır** seçeneklerini tıklatın.
- 2. Aşağıdakini yazın:

#### **X:\DocLib.exe**

(burada **X**, optik sürücünün sürücü harfidir)

3. **OK**'i (Tamam) tıklatın.

Bilgisayar bir Linux işletim sistemi kullanıyorsa, *Documentation and Diagnostics* CD'si otomatik olarak Áalışmaz. CD'deki belgeleri görüntülemek için [www.adobe.com](http://www.adobe.com) adresinden Adobe Acrobat Reader for Linux programını yükleyin ve kurun.

## <span id="page-12-0"></span>**Teknik Desteği Aramadan Önce**

Bilgisayarınızda sorun varsa, teknik desteği aramadan önce sorunu tam saptayabilmek için asağıdaki uygun çözüm yollarını deneyin.

- Tanı yardımcı programını çalıştırın. Daha fazla bilgi icin *Documentation and Diagnostics* CD'sindeki *Sorun Giderme Kılavuzu*'na bakın.
- Computer Setup'da Sürücü Koruma Sistemi (DPS) Self-Test'ini çalıştırın. Daha fazla bilgi için *Documentation and Diagnostics* CD'sindeki *Computer Setup (F10) Yardımcı Program Kılavuzu*'na bakın.

**Example Protection System (DPS – Sürücü Koruma Sistemi)**<br>  $\sum_{n=1}^{\infty}$  Suring Salvage hazı Self-Test (Otomatik Sınama) yazılımı, yalnızca bazı modellerde vardır.

- Bilgisayarın önündeki güç LED'inin kırmızı yanıp sönmesini denetleyin. Yanıp sönen ışıklar, sorunu tanımlamanıza yardımcı olan hata kodlarıdır. Ayrıntılar için, bu kılavuzdaki "Tanılama Işıklarını ve Sesli Kodları Yorumlama" sayfa 26 konusuna bakın.
- Ekran boşsa, monitörü bilgisayardaki farklı bir video bağlantı noktasına (varsa) takın. Bunun yerine monitörü, sorunsuz çalıştığını bildiğiniz başka bir monitörle de değiştirebilirsiniz.
- Ağ ortamında çalışıyorsanız, başka bir bilgisayarı başka bir kabloyla ağ bağlantısına ekleyin. Ağ fişinde veya kablosunda bir sorun olabilir.
- Yakın zamanda yeni bir donanım eklediyseniz, donanımı kaldırın ve bilgisayarın düzgün çalışıp çalışmadığına bakın.
- Yakın zamanda yeni bir yazılım eklediyseniz, yazılımı kaldırın ve bilgisayarın düzgün çalışıp çalışmadığına bakın.
- Bilgisayarı, tüm sürücüler yüklenmeden açılıp açılmayacağını görmek için Güvenli Mod'da başlatın. İşletim sistemini yeniden başlatırken, "Bilinen Son İyi Yapılandırma" seçeneğini kullanın.
- $\blacksquare$  Aşağıdaki Web sitesinde yer alan, kapsamlı çevrimiçi teknik desteğe bakın: [www.hp.com/support](http://www.hp.com/support).
- Daha genel öneriler için, bu kılavuzdaki "Yardımcı İpuçları" [sayfa 12](#page-14-0) konusuna bakın.
- Daha ayrıntılı bilgi için *Documentation and Diagnostics* CD'sindeki *Sorun Giderme Kılavuzu*'na bakın.
- *Restore Plus!* çalıştırın.

DİKKAT: Restore CD'sini çalıştırmak sabit sürücüdeki tüm verileri siler.

Sorunları çevrimiçi çözmenize yardımcı olmak amacıyla HP Instant Support Professional Edition kendi kendine çözüm tanıları sunar. HP desteğine başvurmanız gerekirse, HP Instant Support Professional Edition çevrimiçi sohbet özelliğini kullanın. HP Instant Support Professional Edition özelliğine aşağıdaki adresten erişebilirsiniz: [www.hp.com/go/ispe](http://www.hp.com/go/ispe).

En son çevrimiçi destek bilgileri, yazılım ve sürücüler, öngörülmüş bildirim ve dünya çapında eş ve HP uzmanları topluluğu için [www.hp.com/go/bizsupport](http://www.hp.com/go/bizsupport) adresinde İşletme Destek Merkezi'ne (BSC) erişin.

Teknik desteği aramanız gerekirse, servis çağrınızın uygun şekilde işleme konduğundan emin olmak için aşağıdakileri yapmak üzere hazır olun:

- Aramayı yaparken bilgisayarınızın başında olun.
- $\blacksquare$  Aramadan önce bilgisayarın seri numarasını ile ürün kimlik numarasını ve monitör seri numarasını bir kağıda not edin.
- Servis teknisyeniyle sorunu çözmek için görüşün.

Sisteminize yeni eklenmiş tüm donanımı çıkarın.

- Sisteminize yeni yüklenmiş tüm yazılımları kaldırın.
- *Restore Plus!* CD'sini çalıştırın.

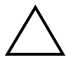

DİKKAT: Restore CD'sini çalıştırmak sabit sürücüdeki tüm verileri siler.

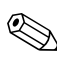

Satış bilgileri ve garanti yükseltmeleri (HP Care Pack) için, yerel yetkili servis sağlayıcınızı veya satıcınızı arayın.

## <span id="page-14-0"></span>**Yardımcı İpuçları**

Bilgisayarınız, ekranınız veya yazılımınızla ilgili sorunlarla karşılaşırsanız, bir işlem yapmadan önce aşağıdaki genel ˆnerilere bakın:

- Bilgisayarınızın ve ekranınızın çalışan bir prize takılı olduğundan emin olun.
- Voltaj seçim anahtarının (bazı modellerde bulunur), bˆlgenizde kullanılan doğru voltaja (115V veya 230V) ayarlı olup olmadığını kontrol edin.
- Bilgisayarınızın açık olduğundan ve yeşil ışığın yandığından emin olun.
- $\blacksquare$  Ekranınızın açık olduğundan ve yeşil ekran ışığın yandığından emin olun.
- $\blacksquare$  Bilgisayarın önündeki güç LED'inin kırmızı yanıp sönmesini denetleyin. Yanıp sönen ışıklar, sorunu tanımlamanıza yardımcı olan hata kodlarıdır. Ayrıntılar için, bu kılavuzdaki "Tanılama Işıklarını ve Sesli Kodları Yorumlama" sayfa 26 konusuna bakın.
- Ekran kararmışsa, parlaklık ve kontrast ayarlarını açın.
- Bir tuşa basın ve basılı tutun. Sistem sesli uyarı verirse, klavyeniz doğru çalışıyor demektir.
- Tüm bağlantıları kontrol edin. Gevşek veya hatalı bağlantı olabilir.
- Klavyedeki herhangi bir tusa veya açma/kapama düğmesine basarak bilgisayarı etkinleştirin. Bilgisayar beklemede modunda kalırsa, açma/kapama düğmesini en az dört saniye basılı tutarak bilgisayarı kapatın ve düğmeye tekrar basarak bilgisayarı yeniden başlatın. Sistem kapanmazsa, güç kablosunu çıkarın, birkaç saniye bekleyin ve kabloyu yeniden takın. Computer Setup içinde güç kaybında otomatik başlatma ayarlanmışsa bilgisayar yeniden başlayacaktır. Bilgisayar yeniden başlamazsa, açma/kapama düğmesine basarak yeniden başlatın.
- Tak ve kullan olmayan bir genişletme kartı veya başka bir seçenek kurduktan sonra bilgisayarınızı yeniden yapılandırın. Yönergeler için bkz: "Donanım Kurulum Sorunlarını Cözme" sayfa 22.
- Gerekli tüm aygıt sürücülerinin kurulu olduğundan emin olun. Örneğin, yazıcı kullanıyorsanız, kullandığınız modelin yazıcı sürücüsüne gereksiniminiz vardır.
- Bilgisayarı açmadan önce, tüm önyüklenebilir aygıtları sistemden (disket, CD veya USB aygıtı) çıkarın.
- Fabrikada kurulmuş işletim sisteminden farklı bir işletim sistemi kurduysanız, bilgisayarın bunu desteklediğinden emin olun.
- Sisteminizde birden çok video kaynağı (katıştırılmış, PCI veya PCI-Express bağdaştırıcıları) yüklüyse (katıştırılmış video yalnızca bazı modellerde bulunur) ve tek bir ekranınız varsa, ekran birincil VGA bağdaştırıcısı olarak seçilen kaynaktaki ekran konektörüne takılı olmalıdır. Önyükleme sırasında diğer ekran bağlantı noktaları devre dışı bırakılır; ekran bu bağlantı noktalarından birine takılıysa, çalışmaz. Computer Setup'da hangi kaynağın varsayılan VGA kaynağı olacağını seçebilirsiniz.

Ä**DİKKAT:** Bilgisayar bir AC güç kaynağına bağlıyken, sistem kartında sürekli olarak elektrik vardır. Sistem kartının veya bir bileşenin zarar görmesini önlemek için, bilgisayarı açmadan önce güç kablosunu güç kaynağından çıkarmalısınız.

## <span id="page-17-0"></span>**Temel Sorun Giderme**

Bu bölüm, ilk kurulum işlemi sırasında karşılaşabileceğiniz sorunlar üzerinde yoğunlaşmaktadır. Kapsamlı *Sorun Giderme Kılavuzu Documentation and Diagnostics* CD'sinde ve <http://www.hp.com/support> adresindeki başvuru kitaplığında bulunabilir. Bölgenizi/ülkenizi ve dilinizi seçin, See support **and troubleshooting information**'ı (Destek ve sorun giderme bilgilerine bakın) seçin, bilgisayarın modeli numarasını girin ve **Enter** tuşuna basın.

## <span id="page-17-1"></span>**Genel Sorunları Çözme**

Bu kısımda açıklanan genel sorunları kolayca çözebilirsiniz. Devam eden bir sorunu kendiniz çözemezseniz veya bu işlemi yapma konusunda kendinizi rahat hissetmezseniz, bir yetkili bayi veya satıcıya başvurun.

#### **Genel Sorunları Çözme**

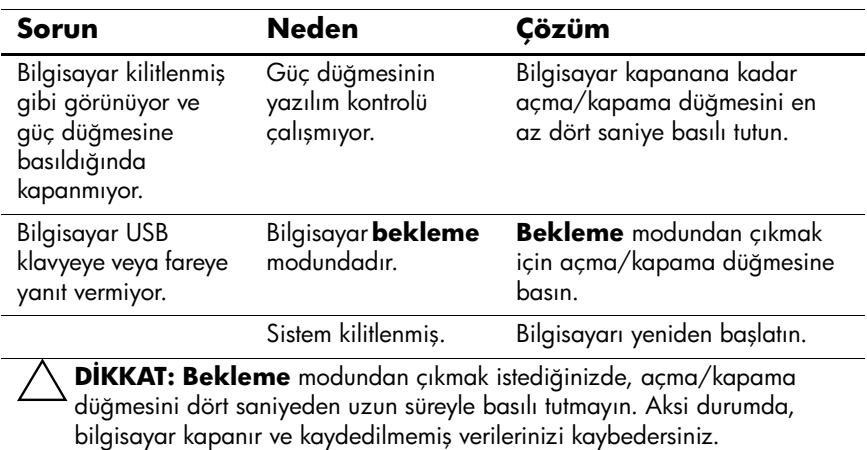

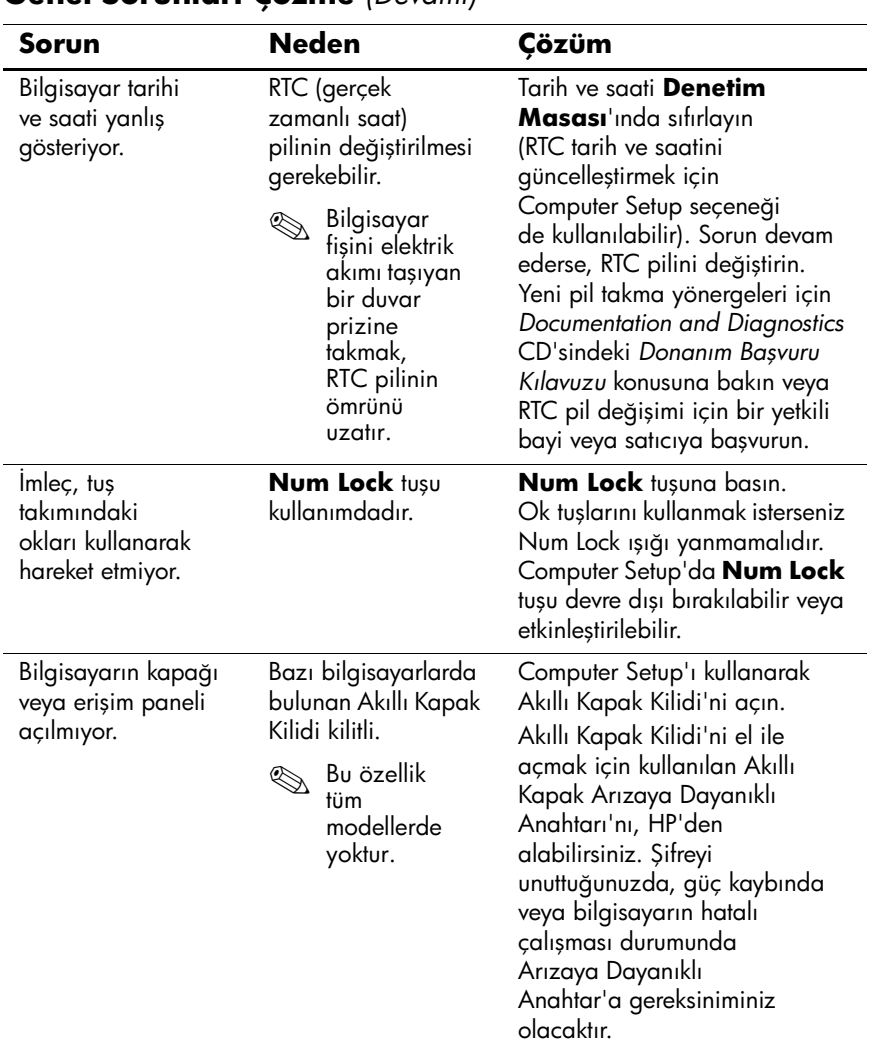

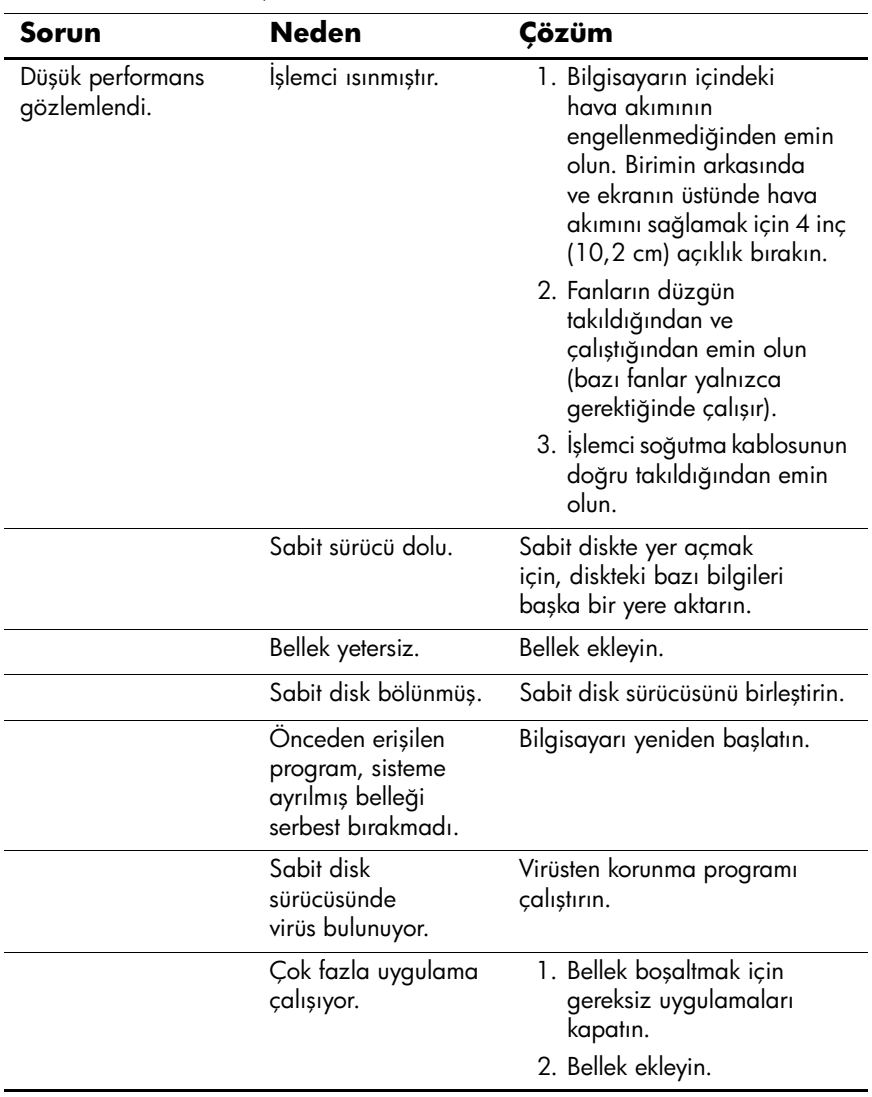

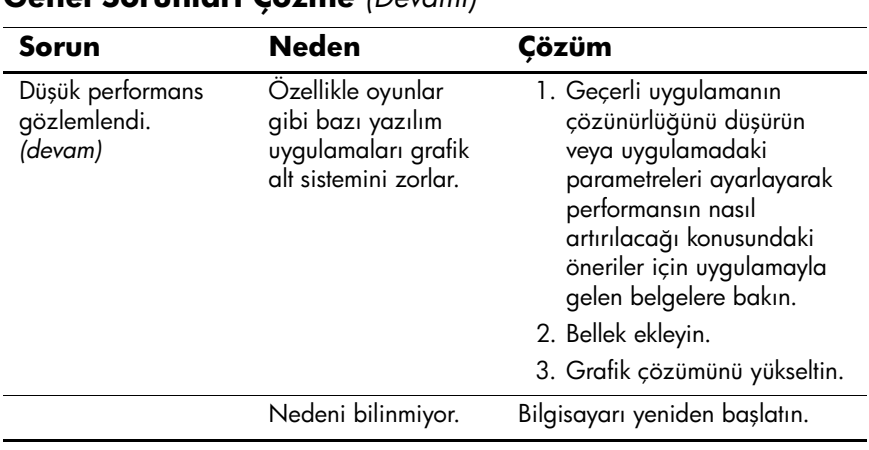

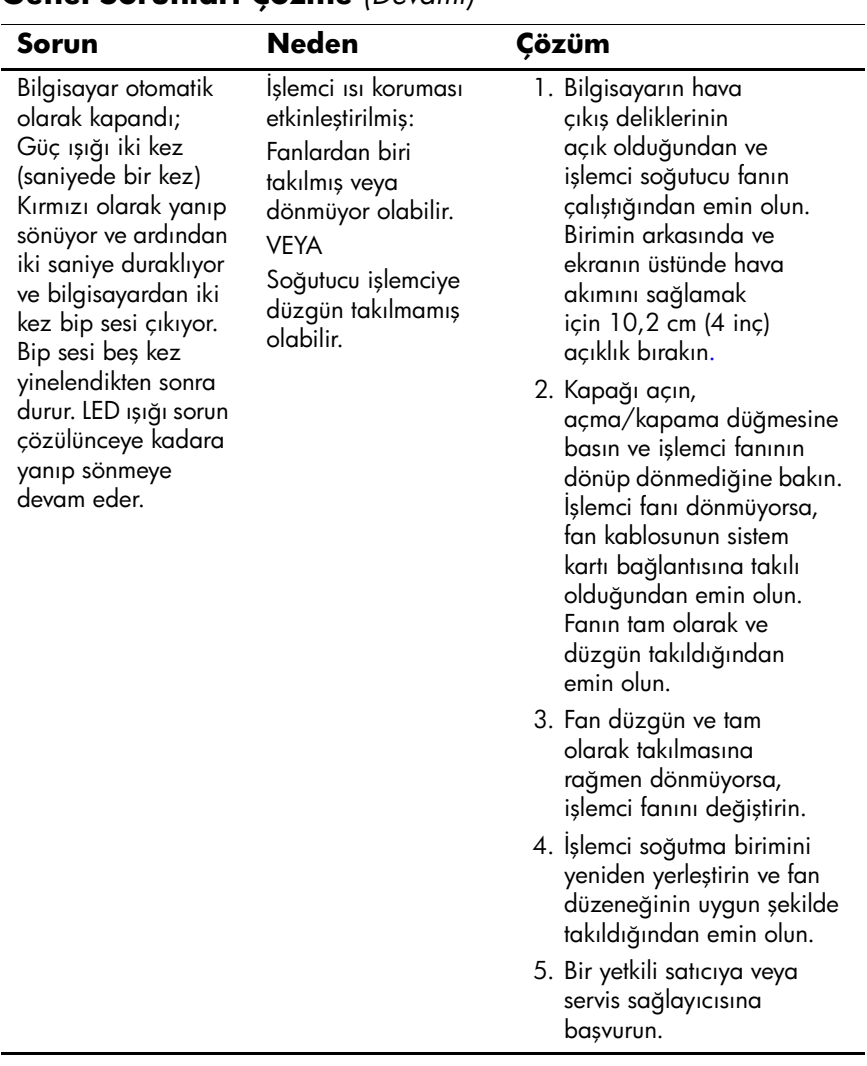

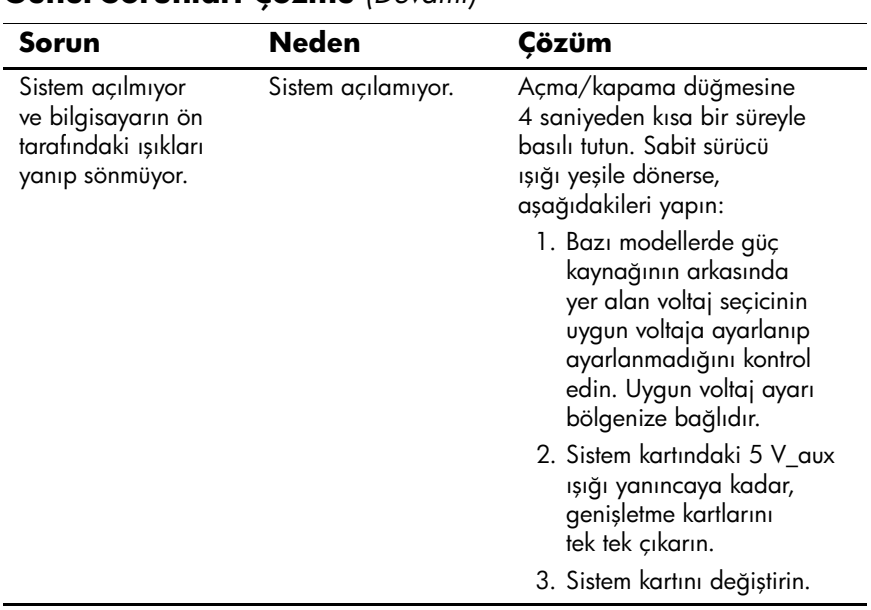

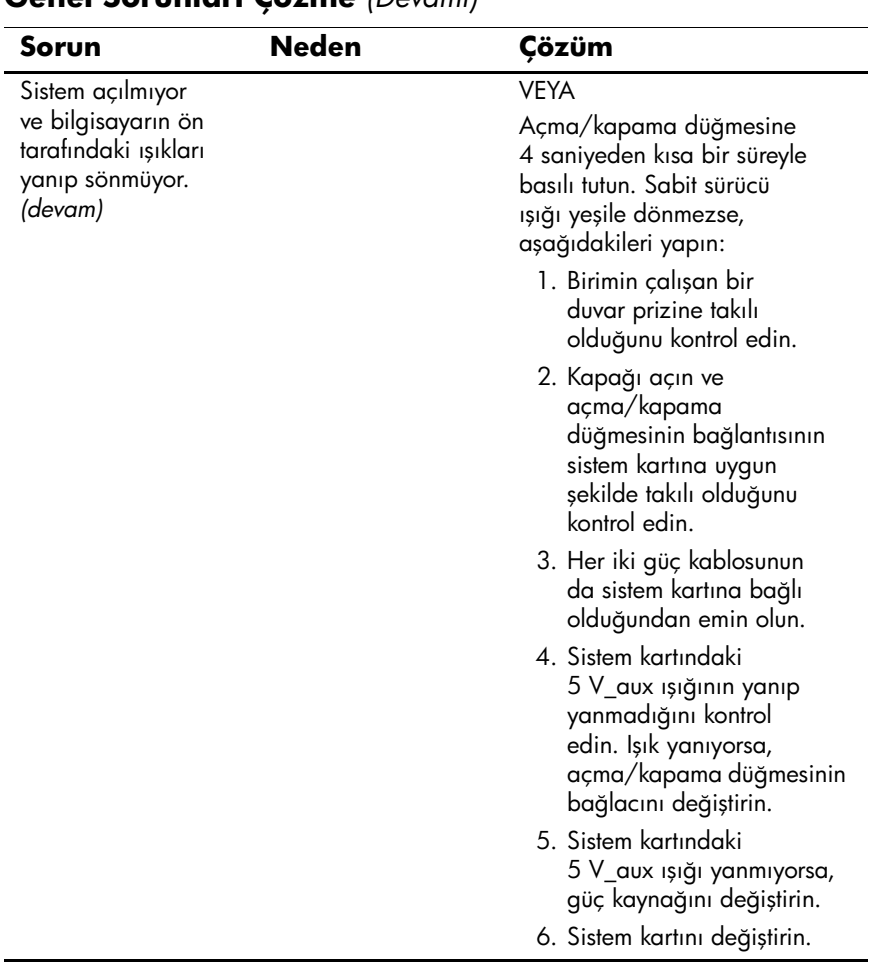

### <span id="page-24-0"></span>**Donanım Kurulum Sorunlarını Çözme**

Ek bir sürücü veya genişletme kartı gibi bir donanım eklediğinizde veya çıkardığınızda bilgisayarı yeniden yapılandırmanız gerekebilir. Bir tak ve çalıştır aygıtı yüklediğinizde, Windows XP, aygıtı otomatik olarak algılar ve bilgisayarı yapılandırır. Tak ve çalıştır olmayan bir aygıt yüklediğinizde, yeni donanımı yüklemeyi tamamladıktan sonra bilgisayarı yeniden yapılandırmanız gerekir. Windows XP'de, **Donanım Ekleme Sihirbazı**'nı kullanın ve ekranda görüntülenen yönergeleri izleyin.

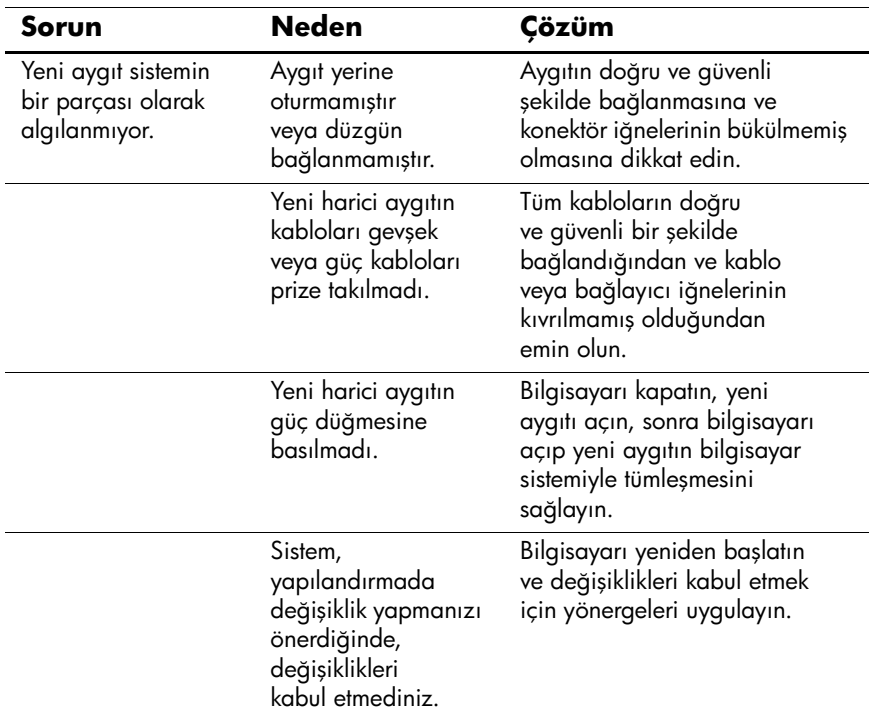

#### **Donanım Kurulum Sorunlarını Çözme**

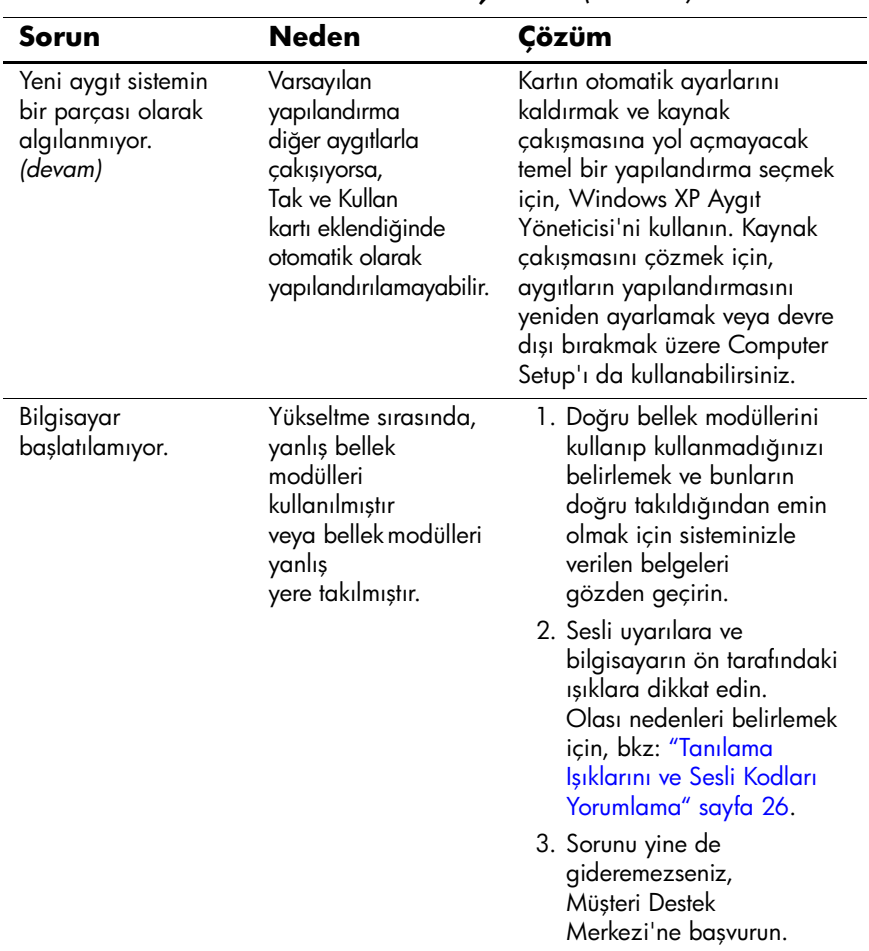

#### **Donanım Kurulum Sorunlarını Çözme** *(Devamı)*

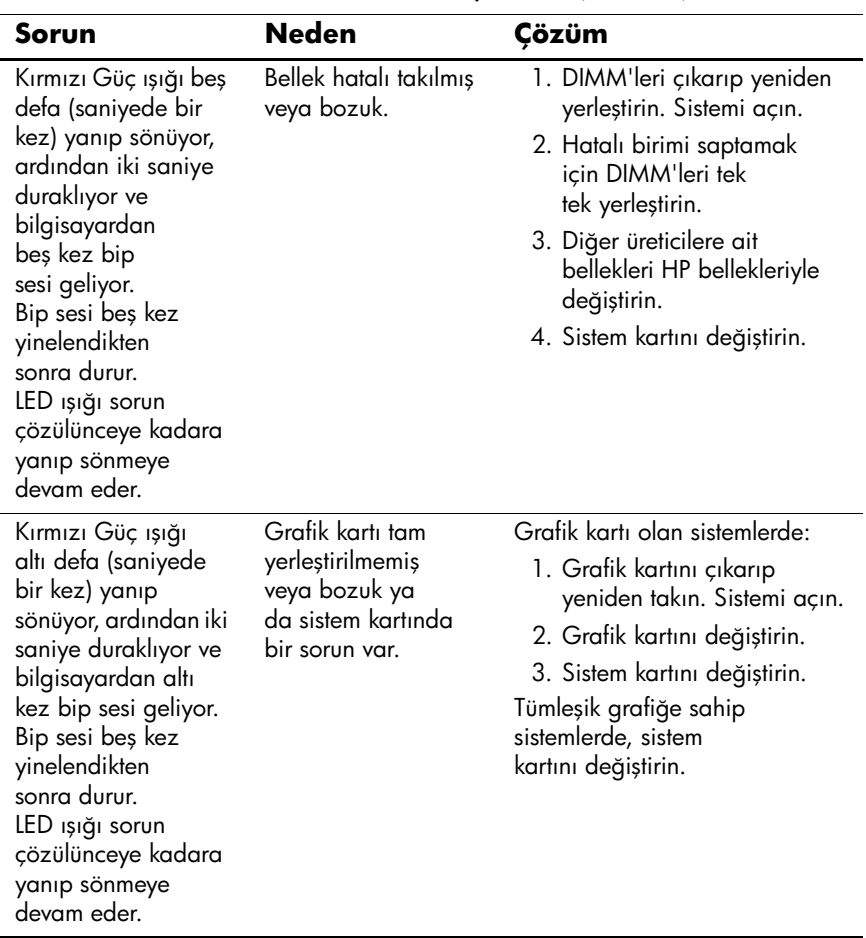

#### **Donanım Kurulum Sorunlarını Çözme** *(Devamı)*

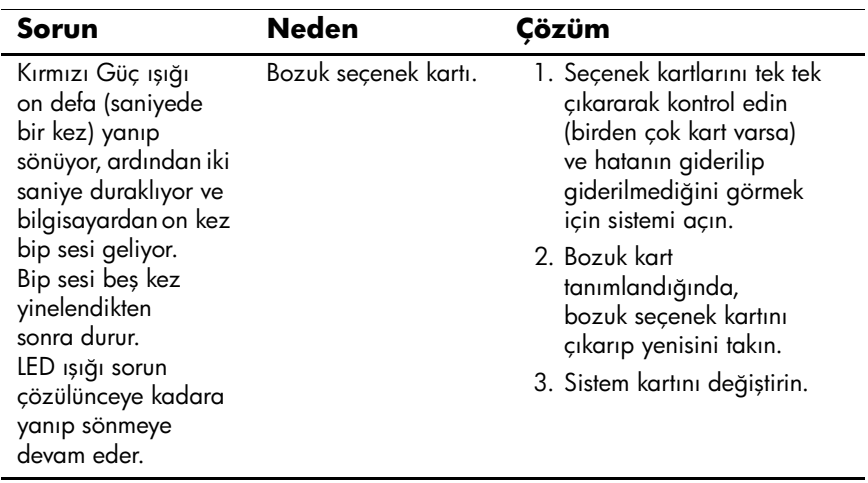

## **Donanım Kurulum Sorunlarını Çözme** *(Devamı)*

## <span id="page-28-0"></span>**Tanılama Işıklarını ve Sesli Kodları Yorumlama**

Bu bölüm, ön panel LED kodlarını ve POST sırasında ortaya Áıkabilecek ve kendileriyle ilişkili bir hata kodu veya metin mesajı bulunmayan ses kodlarını içerir.

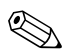

PS/2 klavyesinde, yanıp sönen ışıklar görürseniz, bilgisayarın ön panelinde yanıp sönen ışıklar olup olmadığına bakın ve ön panel LED kodlarını belirlemek için aşağıdaki tabloya başvurun.

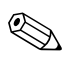

Sesli kod sırası beş kez yinelenir ve ardından durur. Ön panel LED kodları hata giderilene kadar devam eder.

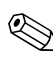

Aşağıdaki tabloda, önerilen eylemler, yapılmaları gereken sırayla listelenmektedir.

#### **Tanı Ön Panel LED'leri ve Ses Kodları**

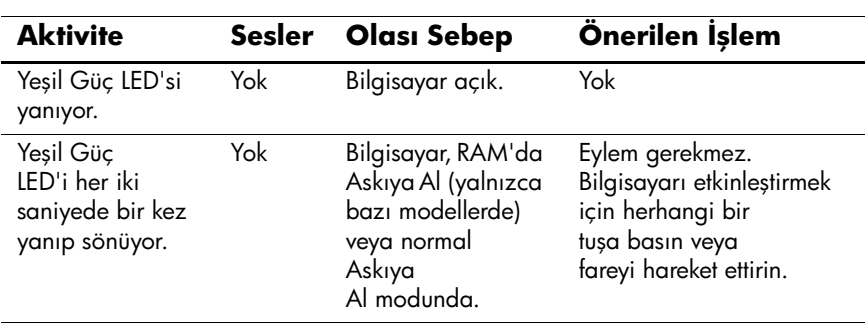

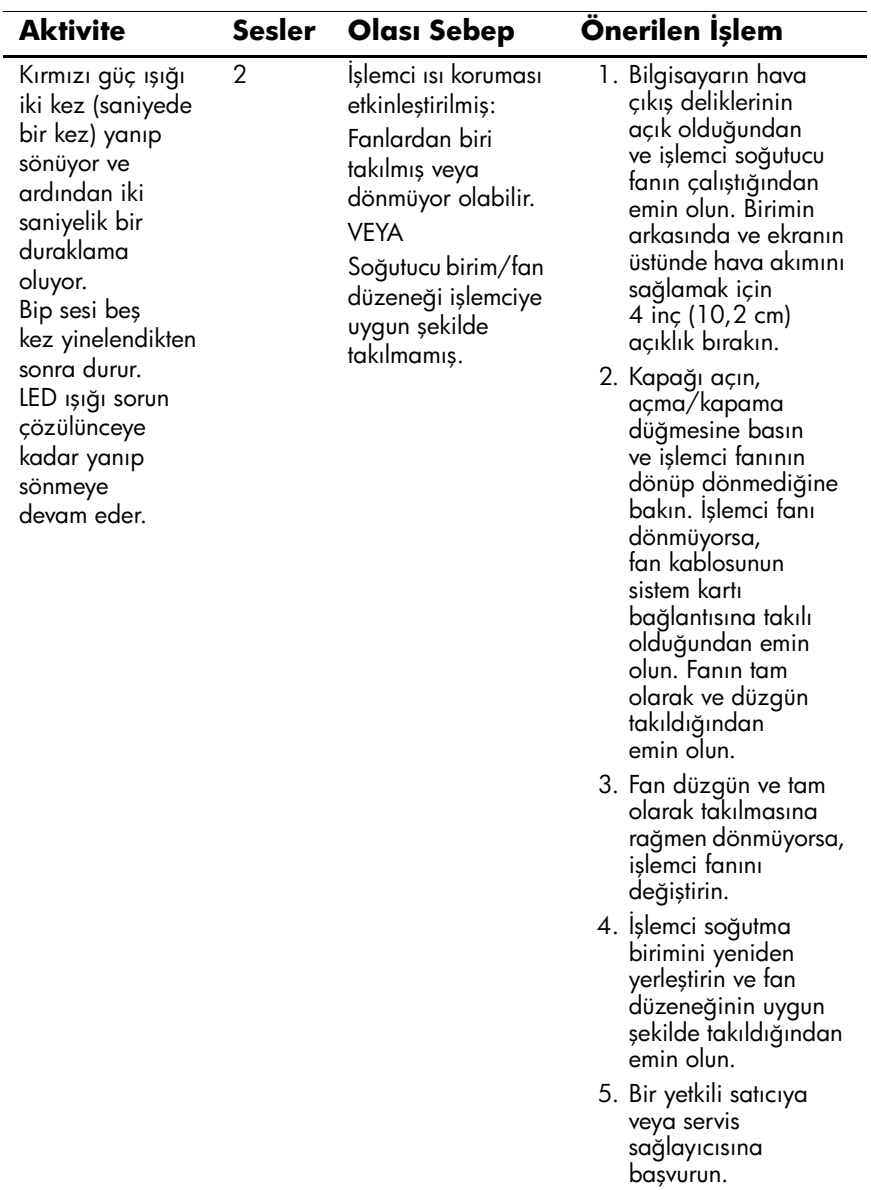

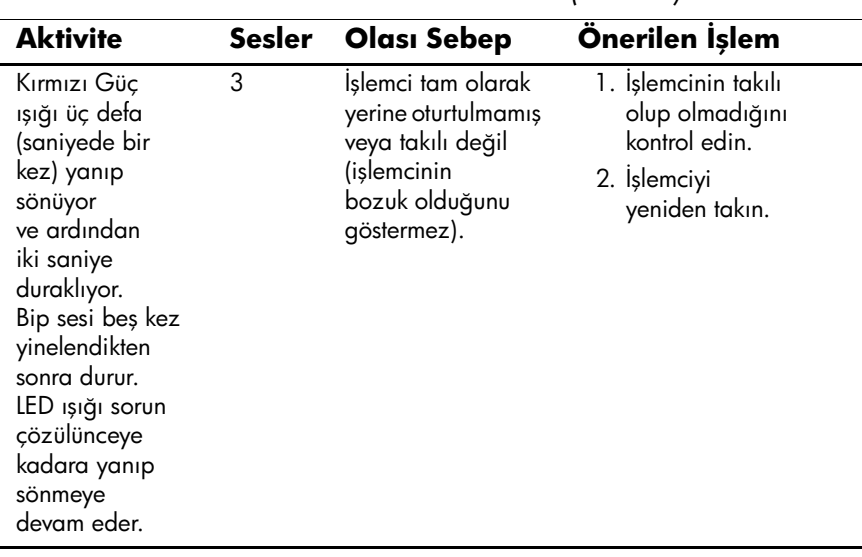

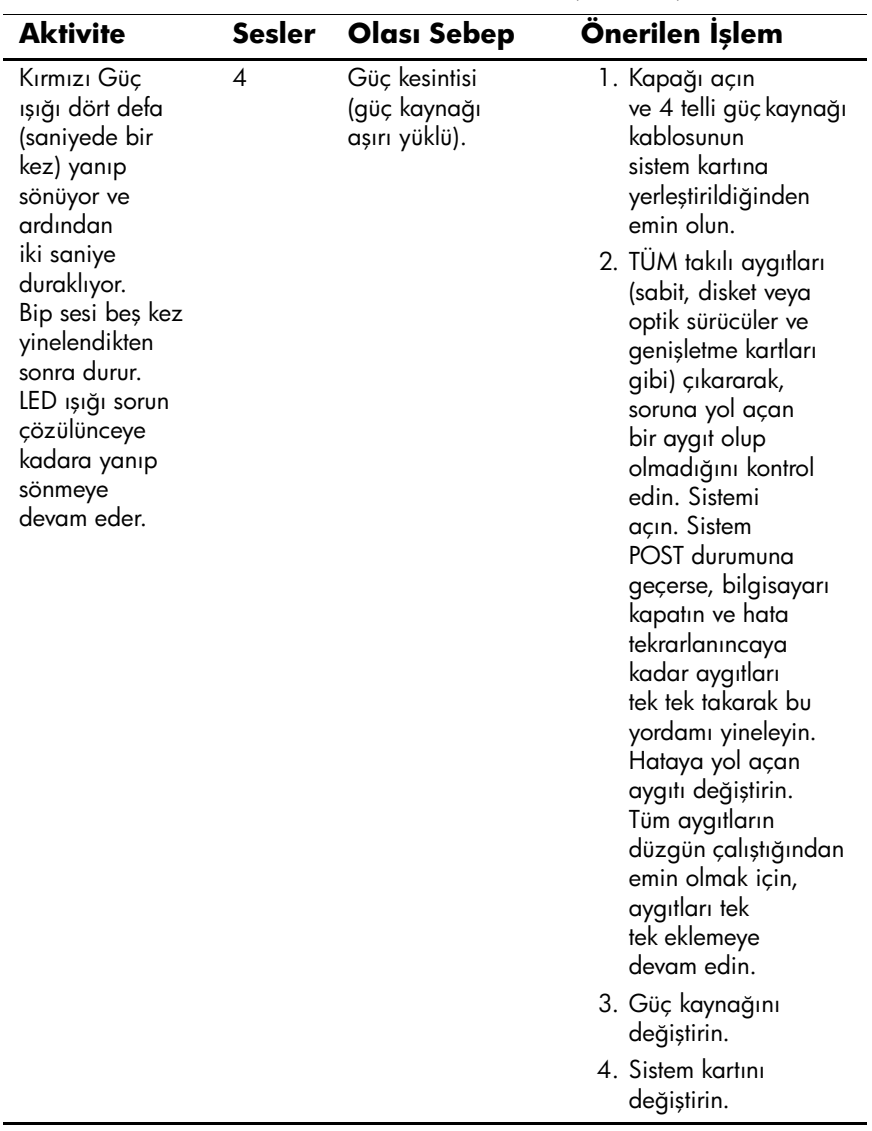

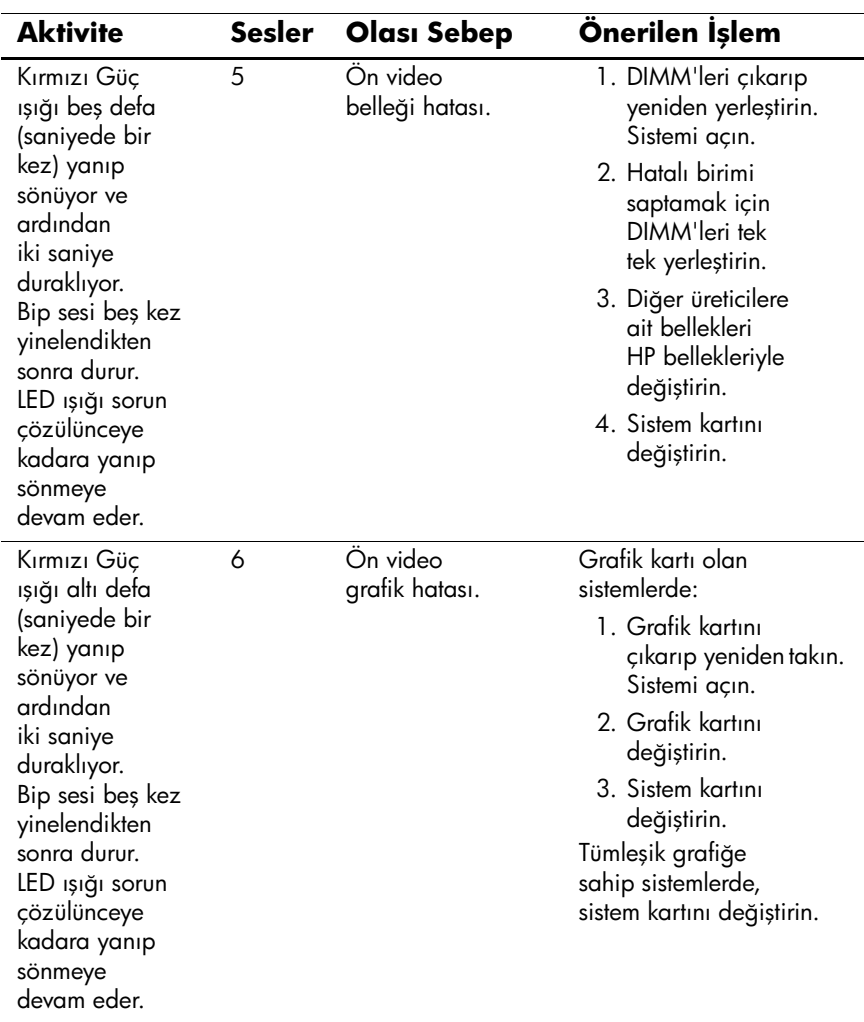

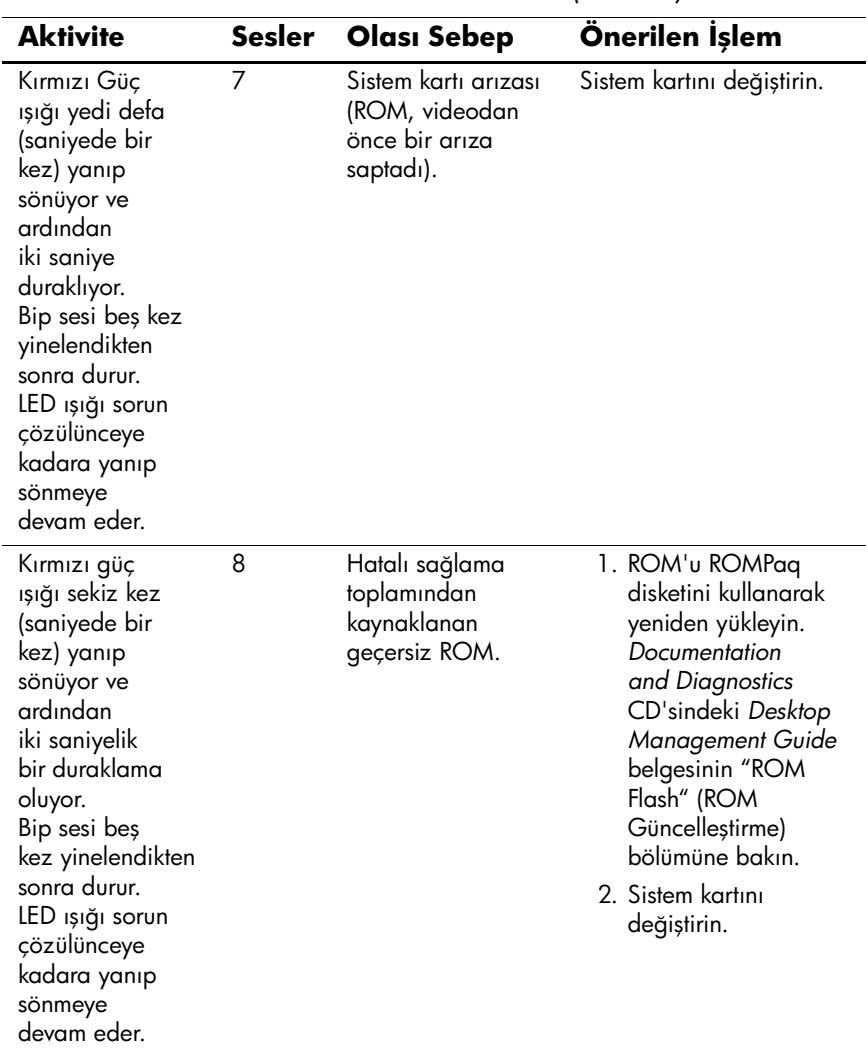

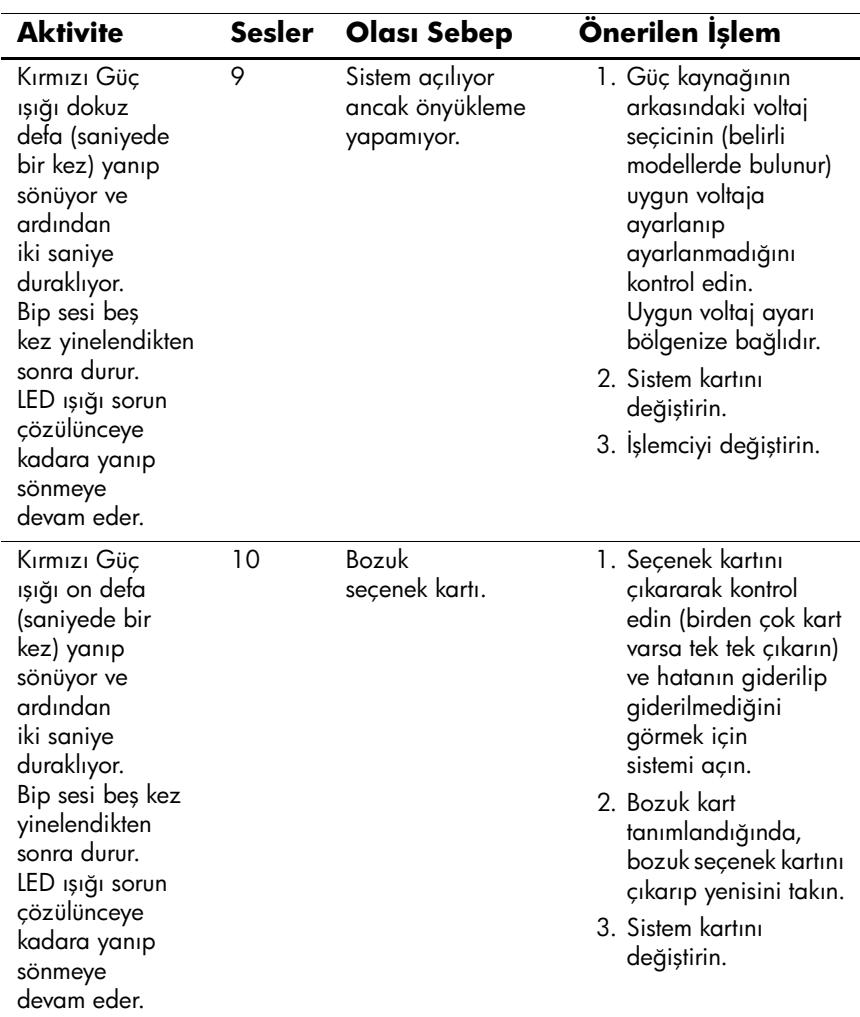

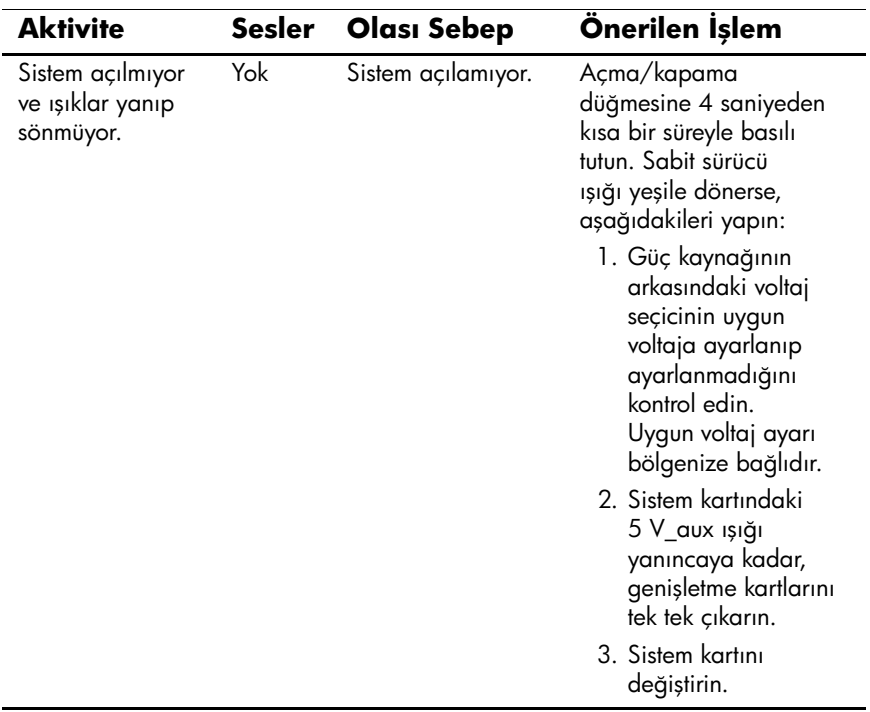

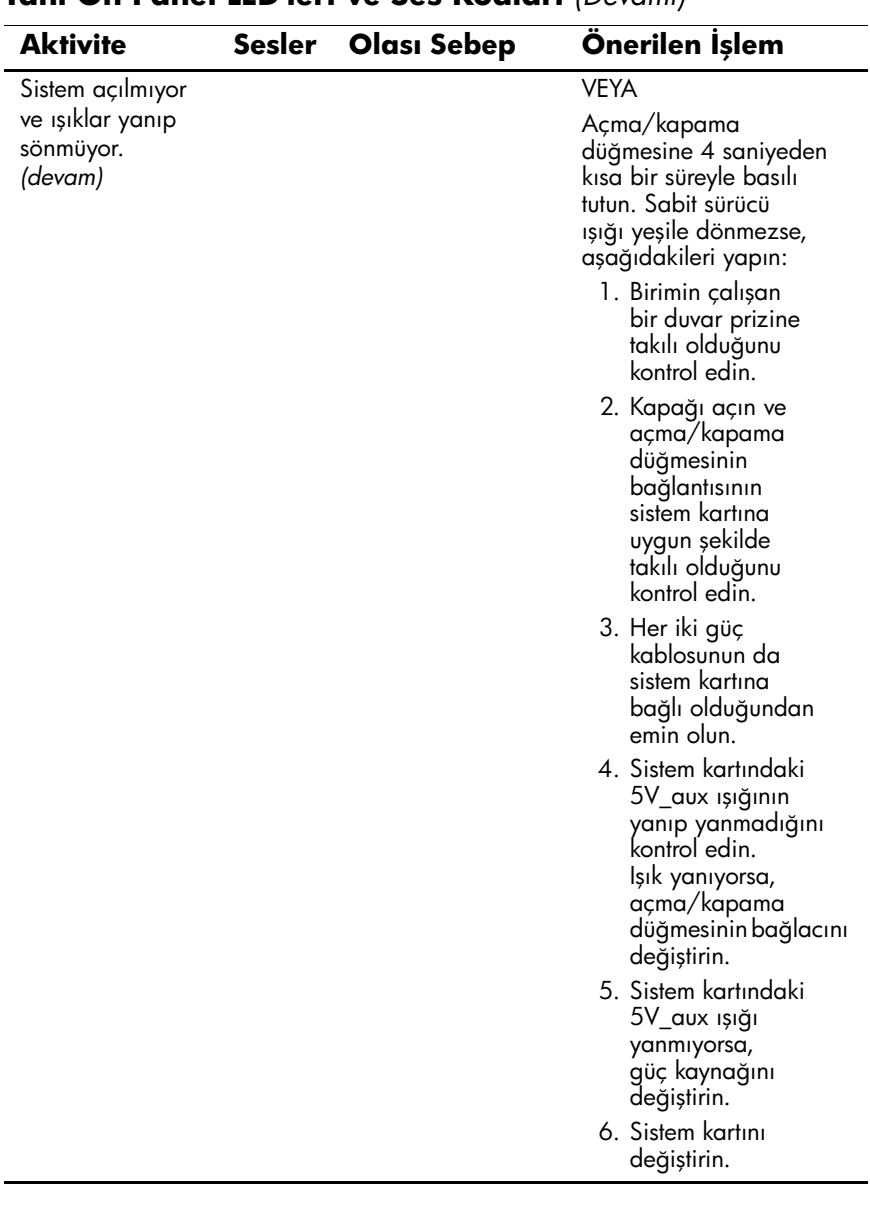